# **About Copyto Ver 2.0**

An Explorer Add-on that adds a menu "Copy to..." to copy, move, delete, update, synchronize files in two folders. There is a briefcase-like function that can synchronize files in two folders with file-type filtering and the exclusion of specified folders. Display the "Preview window" before execution. You can select or deselect files,and change copy direction on the window by right-mouse click. You can run Copyto.exe at the DOS prompt or created shortcut link with command line options. This version is thorough improvement on the "Preview window".

- You can run Copyto.exe at the DOS prompt or created shortcut link with command line options.
- Batch operation by using MS-DOS batch file.
- Supports UNC paths.

Copyto is "Shareware". This means that we have made the software available to you for free evaluation. You are entitled to evaluate the software for up to 30 days without obligation to pay. After 30 days,if you decide to keep the software, you must register your copy with us for a small fee.

# **Environment**

Windows 95 and Windows NT4.0(with Service Pack 2) I confirmed the main features work fine with US and Japanese version.

# **Install & Uninstall**

# **Archive Contents**

The WinZip Self-Extractor package consists of the following files:

cptsetup.exe Copyto setup program file

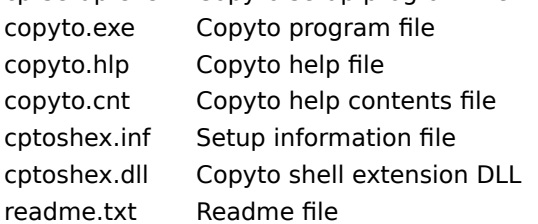

## **Install**

The distributed file of Copyto is distributed as a self-extracting ZIP file. To install it, run the selfextracting ZIP file.

### **Uninstall**

Use the Control Panel, Add/Remove Programs item. Select the Copyto item (listed as "Copyto (Remove Only)") and click the Add/Remove button.

## **Upgrade Instructions**

Follow the installation instructions above.

# **Using Copyto**

To start Copyto, do one of the following:

### **Run from Explorer**

1.Right click on multiple files and/or folders you want to operate on in an Explorer window.

2.Select the operation mode(copy,move,delete,update) and the target folder,other options.

3.Click OK or Apply to perform the operation, or Cancel to abort.

### **Run from the Start menu,or your Desktop**

1.Click the Start button,and then select Programs and point to the "Copyto" folder.

2.Click Copyto.

 3.Select the source folder and the operation mode(copy,move,delete,update), the target folder,other options.

4.Click OK or Apply to perform the operation, or Cancel to abort.

## **Create the shortcut to Copyto with current settings**

 1.Select the source folder and the operation mode(copy,move,delete,update), the target folder,other options.

2.Select the Shortcut tab.

3.Type a name for this shortcut.

4.Type a location where you want to store it.

5.Click the "Create shortcut with current settings" button.

# **Operation Mode**

### **Copy and Move**

- Copies/Moves selected files or folders to target location.

- If the operation is being performed on a folder with branches, the operation can also be performed on the entire branch.

### **Delete**

- Deletes selected files or folders.
- Select options to Move to Recycle Bin or Do not move to Recycle Bin.

### **Update,Synchronize**

- Updates selected files or folder to target location.
- Briefcase like function that can synchronize files in two folders.
- Display the "Preview window" before execution. You can select or deselect files on the window by Right click.
- Select the following methods,
	- Update(Changed files only)
	- · Backup(New and changed files)
	- · Synchronize(Backup + delete extra files on target)
	- · Backup both ways
	- · Incremental Backup(Archive attribute files)

Incremental Backup : Backs up files that have changed since the most recent Incremental Backup. All files that have the archive attribute on are backed up. When the backup is complete,the archive attribute are turned off.

# **Option Settings**

## **Folder**

### **[Source]**

Specifies the files or folder you want to operate. Specify multiple files by using wildcards.

### **[Target]**

Specifies the target folder.

Use the browse button to easily choose.

### **[Operation Mode]**

Select the operation mode.

Enable "Synchronize" and "Backup both ways" when specified the one folder only at Source.

### **Update**

### **[Include Subfolder]**

When this box is checked, Copyto searches all the folders within the folder.

**[Exclude System and Hidden files] [Exclude Hidden Folders] [Exclude Inaccessible files] [Move to Recycle Bin on delete]**

**[Move old files to Recycle Bin on replace]**

**[Display Preview window]** Display the Preview window before execution. You can select or deselect files in the list by Right click. **[Display Warning about Not enough space on the disk] [Display "Nothing to do" dialog]**

## **[View logfile when finished]**

## **[Play sound when displayed Preview window]**

Play a sound specified "Play sound when finished"in Options tab when displayed Preview window. **[Collapse All when displayed Preview window]**

#### **Filter**

## **[Exclude folders]**

To exclude specified folders, click the Add or Delete "button",or click the right mouse button,or use drag and drop from explorer.

## **[Filetype filter]**

Filetype filtering: All All files Include Include files by specified file extensions ExcludeExclude files by specified file extensions

For example, **.BAK;.TMP;.~??**

Note : Multiple file specifications should be separated by semicolon. The \* and ? wildcards are allowed.

#### **Options**

## **[Display Confirmation dialog]**

Display a confirmation dialog when a file will be overwritten or deleted.

## **[Display Progress dialog]**

Do not display progress dialog.You cannot cancel an operation if you do not check this option. **[Play sound when finished]**

#### **[Update : Log to file]**

You probably want to keep this limit so that it does not take up too much space on your disk. When the file reaches the maximum size, the earliest entries are deleted and overwritten with new ones.

#### **Shortcut**

# **[Shortcut name]**

Specifies the shortcut name.

#### **[Location]**

Specifies the location where you want to store the shortcut.

#### **[Load Shortcut]**

Load from the Copyto shortcut file.

### **[Create Shortcut]**

Create the shortcut to Copyto with current settings.

# **Using the Preview Window**

Unchecked files will not be updated.

#### **Sorting**

you can sort file by a particular column by clicking on the corresponding header button above the file list. Clicking on the same column repeatedly will alternate between forward and reverse sorting.

#### **Context menu**

You can click with the alternate mouse button on the background of the file list to bring up a context menu.

#### **[Check]/[Uncheck]**

Check/Uncheck selected files.

### **[Reverse Direction]**

Replace files Reverse the copy direction between source and target. Add files Change from Add to Delete. Delete files Change from Delete to Add.

#### **[Set Direction]**

Set the copy direction of selected files.

#### **[Expand/Collapse folder]**

Expand All/Collapse selected folders.

#### **[Expand All]/[Collapse All]**

Expand All/Collapse All folders.

## **[Tool]-[Source]/[Target]-[All Add files]/[All Replace files]/[All Delete files]**

Check/Uncheck/Change direction collective files.

#### **[Tool]-[Open Source]/[Open Target]**

Open with associated application.

**[Tool]-[Open Source Folder]/[Open Target Folder]** Open the folder with Explorer.

**[Tool]-[Binary Compare]** Compares two files with a binary comparison.

**[Tool]-[Refresh Free Space]** Refresh free space on the disk.

#### **[Tool]-[Column Auto-width]**

Automatically adjust the widths of the columns to fit the contents.

# **[Tool]-[Always on top]**

Preview window always on top

# **[Tool]-[Options...]**

- Select columns you want to be visible.
- Move next line when you hit Space Key.
- Column Auto-width

**[Select All]** Select all files.

# **[Invert Selection]**

Invert Selection.

# **Command-Line options**

Enter only the command-line options you need.

# Copyto.exe <Source> [<Target Folder>] [/C/M/DEL/U/B/S/T/A/?] [Options...]

Note : In either lowercase or uppercase letters.

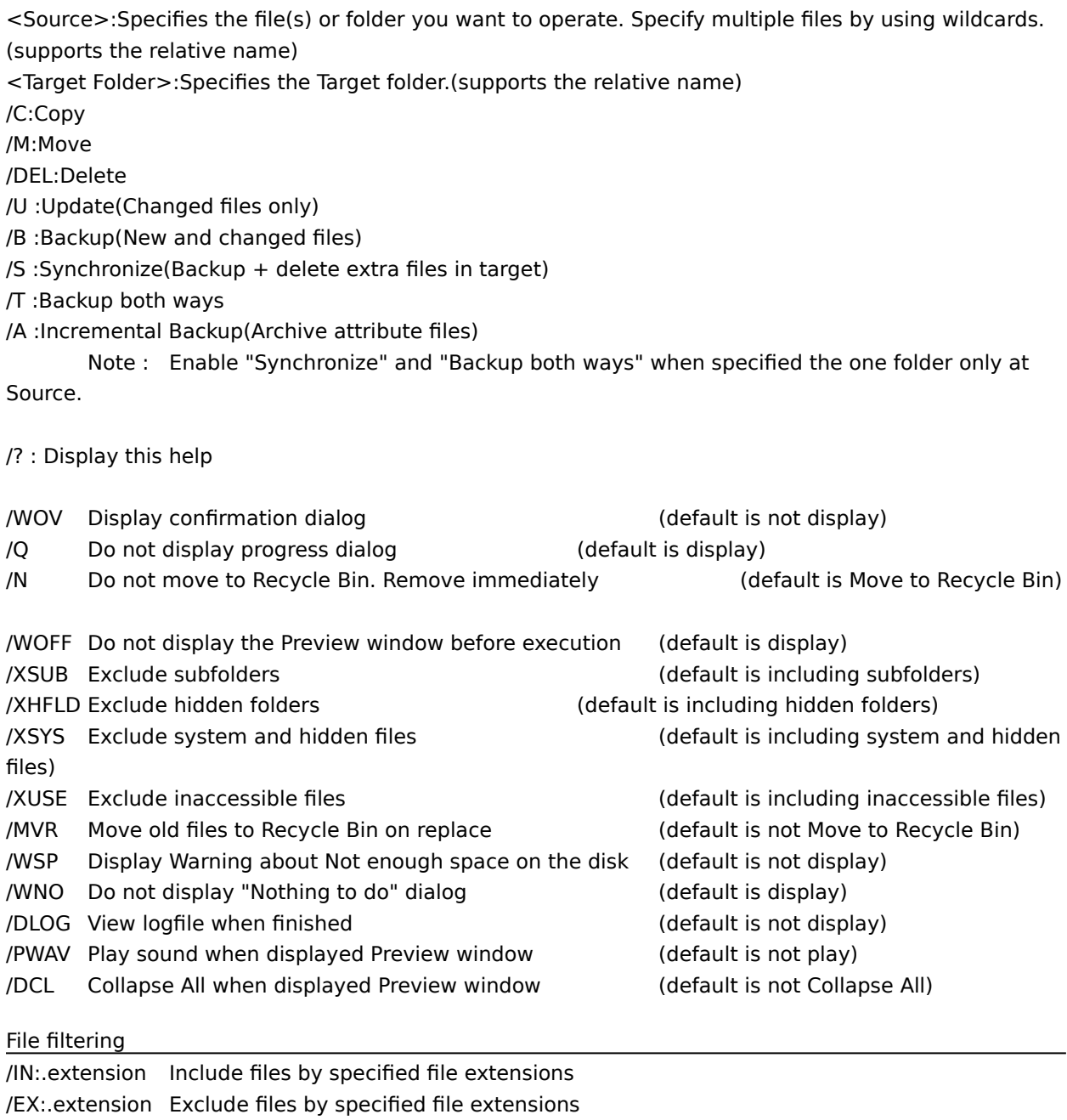

Note : Multiple file specifications should be separated by semicolon. The \* and ? wildcards are allowed.

# For example, **/EX:.BAK;.TMP;.~??**

/XFLD:folder(s) Exclude specified folder(s).(supports the relative name)

Note : Multiple file specifications should be separated by semicolon. For example, **/XFLD:c:\temp;"c:\Program Files"**

### Batch operation by using MS-DOS batch file

Note : MS-DOS "start" command( /w option : Does not return until the other program exits)

For example,

start /w copyto c:\windows\\*.ini h:\ini /b start /w copyto c:\home h:\home /s

# **Version Information**

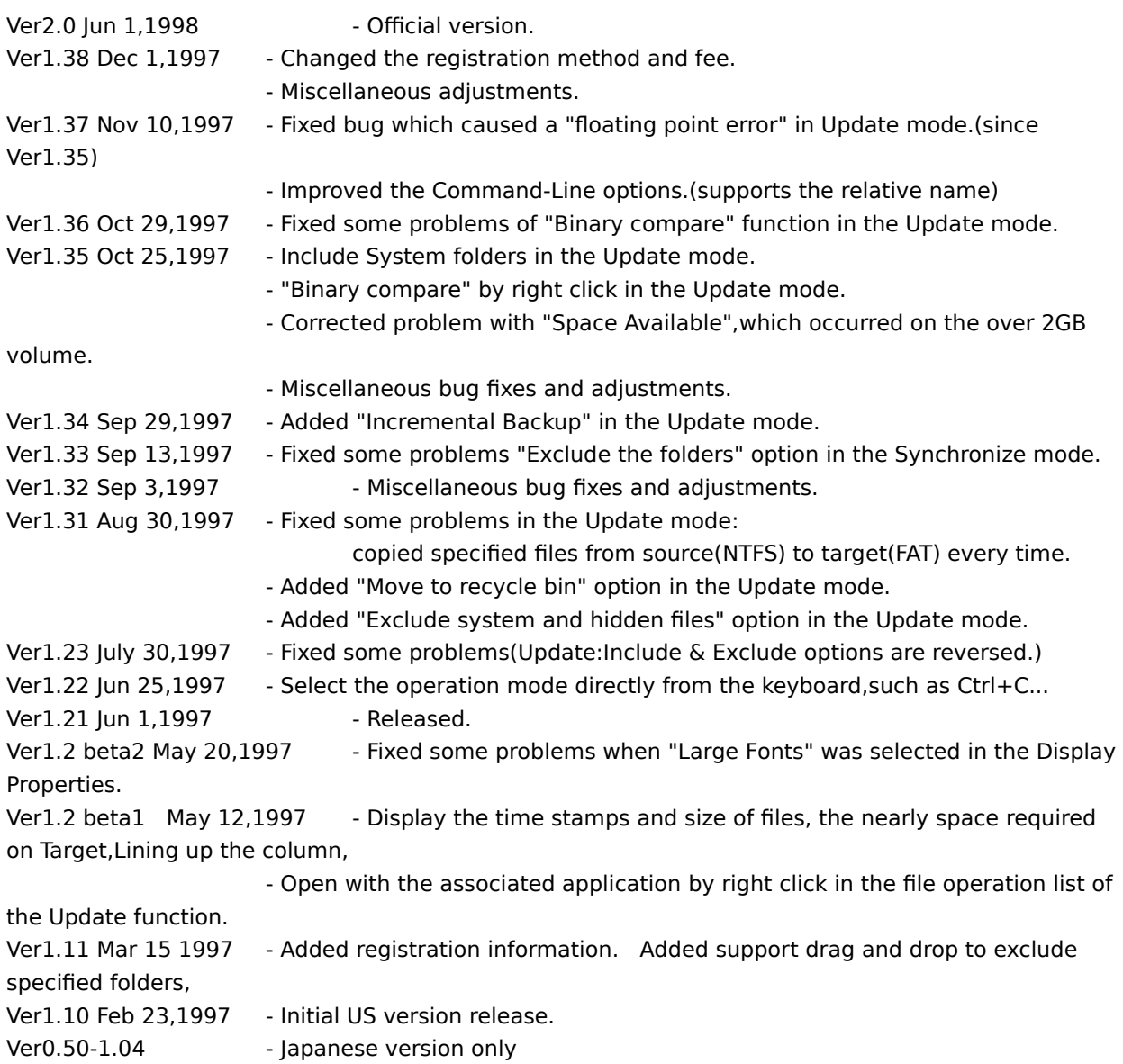

# **Registration**

The registration fee for this software is 10 US\$. The registration fee : 1 program per 1 user or 1 computer.

#### **Ordering information**

· **Register Now!**(http://www.regnow.com) : You can place secure credit card orders via the World Wide Web.

Jump to **Registration Page** : Web https://www.regnow.com/softsell/nph-softsell.cgi? item=1146-1

· **by Cash** mailto : kish@cool.email.ne.jp

### **Unlocking the software**

One you have registered this software, you will receive a registration code that you can use to unlock the software.

I will reply to you within one week.

- 1.Bring up the About dialog box, then click on the Register button.
- 2.Enter your name and your registration code in the registration dialog.
- 3.Click on OK

If you entered your name and registration code correctly, you will be thanked and the software will unlock itself. Otherwise you will have to try again.

# **Copyright**

This product is shareware.

This product has been developed by kish design, All rights reserved.

Please note the following :

- If you are to redistribute this program, please make sure to retain the original archive.

- Although you are free to redistribute/upload this program, please make it clear that it is a shareware.

- I will not be responsible for any loss and/or inconvenience that incurs upon you as the result of redistribution/recirculation of this program.

- I do not assume any responsibility for repairing, upgrading, nor sending out notifications regarding this program. The fee you pay is for the use of this program, not an user-support fee.

Contact points are:

**E-mail : kish@cool.email.ne.jp** Web http://www.asahi-net.or.jp/~bd7k-isi/ Specifies the files or folder you want to operate. Specify multiple files by using wildcards.

Specifies the target folder. Use the browse button to easily choose.

Select the operation mode.

Select the operation mode. Enable "Synchronize" and "Backup both ways" when specified the one folder only at Source.

Display confirmation dialog.

Do not display progress dialog.You cannot cancel an operation if you do not check this option.

Display the Preview window before execution. You can select or deselect files in the list by Right click.

Filetype filtering: All All files Include Include files by specified file extensions ExcludeExclude files by specified file extensions For example, **.BAK;.TMP;.~??** Note : Multiple file specifications should be separated by semicolon. The \* and ? wildcards are allowed.

Specifies the shortcut name.

Specifies the location where you want to store the shortcut.

Create the shortcut to Copyto with current settings.

To exclude specified folders, click the Add or Delete "button",or click the right mouse button,or use drag and drop from explorer.

When this box is checked, Copyto searches all the folders within the folder.

When this box is checked,move to Recycle Bin.

Exclude System and Hidden files

Reset Read-only attribute of files copied from CD-ROM drive.